| COMPLETED<br>(9 POINTS EACH)                      | PHOTOSHOP CC PRACTICE LIST: MAGIC WAND & ROTATE                                                                                                    |
|---------------------------------------------------|----------------------------------------------------------------------------------------------------|
|                                                   | <ol> <li>Download and save the following images from Schoology:<br/>Fish1.jpg, Fish2.jpg, Fishbowl.jpg, Beach.jpg (Located in the Self-<br/>Portrait Project Folder)</li> </ol>                |
|                                                   | <ol> <li>Place Beach.jpg in the first layer. Use the MOVE tool to resize and<br/>center this image.</li> </ol>                                                                                 |
|                                                   | <ol> <li>Use the MAGIC WAND tool to cut out the fishbowl in<br/>Fishbowl.jpg. COPY &amp; PASTE this image in the next layer so that it<br/>sits on the beach.</li> </ol>                       |
|                                                   | <ol> <li>Use the MAGIC WAND tool to cut out the fish in Fish 1.jpg. Place<br/>this fish in the fishbowl.</li> </ol>                                                                            |
|                                                   | <ol> <li>Use the MOVE tool to RESIZE and ROTATE the image Fish 1.jpg.</li> <li>Use the MAGIC WAND tool to cut out the fish in Fish 2.jpg. Place</li> </ol>                                     |
|                                                   | this fish in the fishbowl.                                                                                                    |
|                                                   | <ol> <li>Use the MOVE tool to RESIZE and ROTATE the image Fish 2.jpg.</li> <li>Use an internet search engine to find a high quality image of a fish. Save this image as Fish 3.jpg.</li> </ol> |
|                                                   | <ol> <li>Use the MAGIC WAND tool to cut out the fish in Fish 3.jpg. Place<br/>this fish in the fishbowl.</li> </ol>                                                                            |
|                                                   | 10. Use the MOVE tool to RESIZE and ROTATE the image Fish 3.jpg.                                                                                                    |
| FILE TITLE<br>5 POINTS                            | 11. Save page as LNFI_FISHBOWL.jpg<br>Correct file title.                                                                                                    |
| FILE TYPE<br>5 POINTS                             | 12. Save Page as LNFI_FISHBOWL.jpg<br>Correct file type.                                                                                                    |
| GRADE                                             | COMMENTS                                                                                                    |
| TOTAL<br>POINTS<br>DAYS<br>LATE<br>FINAL<br>SCORE | Save as LNFI_ FISHBOWL.jpg                                                                                                    |

Example:

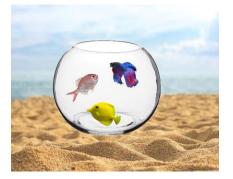